# **INSPIRON™**

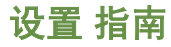

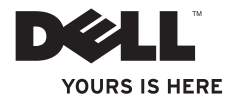

# **INSPIRON™**

设置 指南

管制型号:P11G 系列 管制类型:P11G001

# 注、小心和警告

注: "注"表示帮助您更好地使用计算机的重要信息。

#### 小心: "小心"表示存在潜在的硬件损坏或数据丢失,并且告诉您如何避免此类问题。

警告:"警告"表示可能导致财产损失、人身伤害或死亡的潜在危险。

如果您购买了 Dell™ n 系列计算机,则本说明文件中任何关于 Microsoft® Windows® 操作系统的参考均不适用。

#### 本说明文件中的信息如有更改,恕不另行通知。

#### **© 2010 Dell Inc.** 版权所有,翻印必究。

 $\overline{\phantom{a}}$  ,  $\overline{\phantom{a}}$  ,  $\overline{\phantom{a}}$ 

未经 Dell Inc. 书面许可,严禁以任何方式复制这些材料。

本文件中使用的商标:Dell、DELL 徽标、YOURS IS HERE、Inspiron、Solution Station 和 DellConnect 是 Dell Inc. 的商标;Intel 和 Pentium 是 Intel Corporation 在美国和其他国家或地区的注册商标,Core 是 Intel Corporation 在美国和其他国家和地区的商标;Microsoft、Windows、Windows Vista 和 Windows Vista 开始按钮徽标 是 Microsoft Corporation 在美国和/或其他国家或地区的商标或注册商标; AMD 和 ATI Mobility Radeon 是 Advanced Micro Devices, Inc. 的商标或注册商标; Blu-ray Disc 是 Blu–ray Disc Association 的商标; Bluetooth 是 Bluetooth SIG, Inc. 拥有的注册商标并由 Dell 根据许可使用。

本文档中可能使用其他商标和商品名称来指拥有相应商标和商品名称的公司或其产品。Dell Inc. 对不属于自己的 商标和商品名称不拥有任何所有权。

#### **2010** 年 **11** 月 **P/N 654HX Rev. A04**

目录

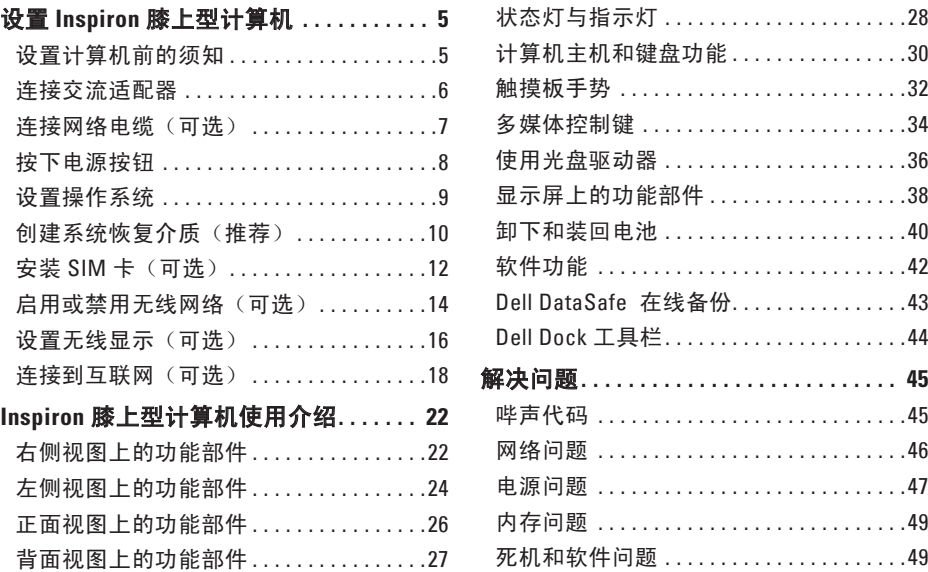

#### 目录

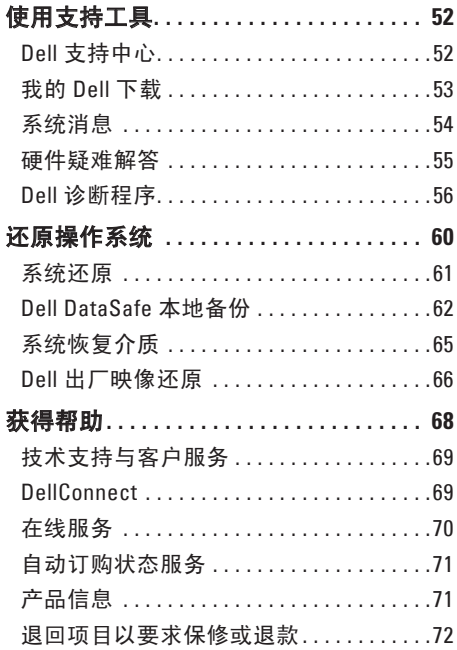

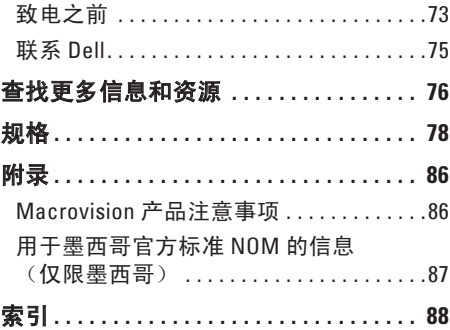

# <span id="page-6-0"></span>设置 **Inspiron** 膝上型计算机

本节的内容用于 Dell™ Inspiron™ 膝上型计算机 的设置。

### 设置计算机前的须知

放置计算机时,请确保将计算机放置在您能 够方便地连接电源、通风良好且表面水平的 位置上。

周围通风不畅可造成膝上型计算机过热。 为了防止过热,请确保计算机背面至少留 出 10.2 厘米(4 英寸),其他各侧也至少留 出 5.1 厘米(2 英寸)。切勿在计算机处于运 行状态时将其置于封闭空间(例如橱柜或抽 屉)中。

警告:切勿堵塞或将物体塞入通风孔, 或使灰尘沉积在通风孔里。请勿在 **Dell™** 计算机处于运行状态时,请勿将其放置 在通风不畅的环境中,例如封闭的公 文包中。通风不畅可能会使计算机损坏 或导致起火。计算机会在变热时打开风 扇。风扇噪音是正常现象,它并不表示 风扇或计算机有问题。

警告:在计算机上放置或堆叠重物或利 器可能对计算机造成永久性损坏。

### <span id="page-7-1"></span><span id="page-7-0"></span>连接交流适配器

将交流适配器连接到计算机,然后将其插入电源插座或电涌保护器。

#### 警告: 交流适配器可以与世界各地的电源插座配合使用。不过,不同国家的电源连接器 和配电盘会有所差异。使用不兼容的电缆,或电缆与配电盘或电源插座的连接不当可能 引起火灾或对计算机造成永久性损坏。

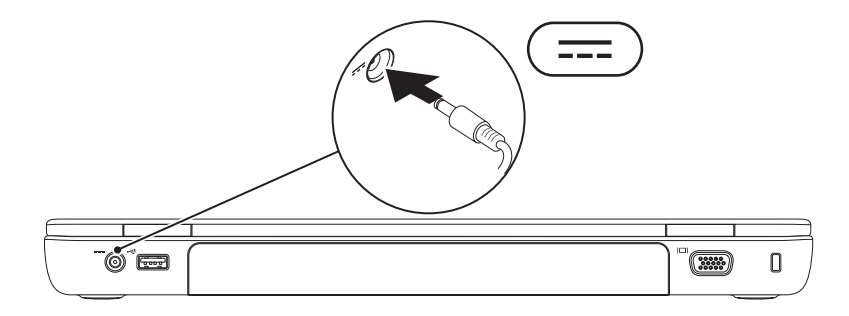

### <span id="page-8-0"></span>连接网络电缆(可选)

要使用有线网络连接,请连接网线。

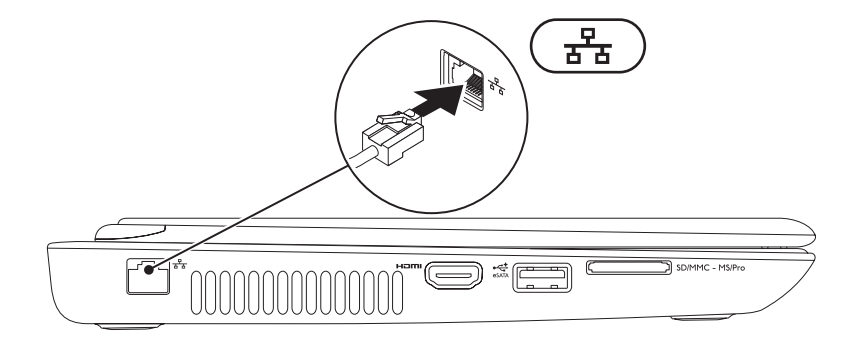

# <span id="page-9-0"></span>按下电源按钮

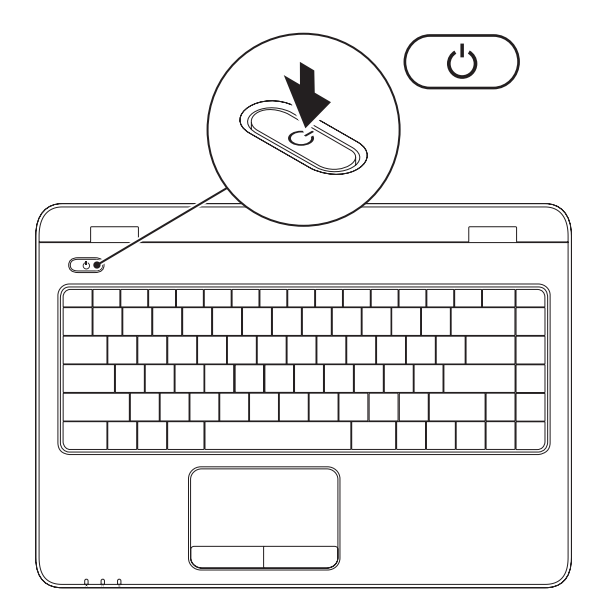

### <span id="page-10-0"></span>设置操作系统

Dell 计算机在您购买时已预先配有您所选的操作系统。

#### 设置 **Microsoft Windows** 操作系统

首次设置 Microsoft® Windows® 操作系统,请按照屏幕上的说明操作。这些步骤是强制性的, 可能需要一段时间才能完成。Windows 设置屏幕将引导您完成多个步骤,包括接受许可协 议、设置首选项以及设置互联网连接。

#### 警告:请勿中断操作系统的设置过程。中断操作系统的设置过程会造成计算机无法使用 并不得不重新安装操作系统。

注:为使计算机处于最佳性能状态,建议从**support.dell.com**下载并安装适用于您的计算机 的最新的 BIOS 和驱动程序。

注:有关操作系统及其功能的更多信息,请参阅 **support.dell.com/MyNewDell**。

#### 设置 **Ubuntu** 操作系统

首次设置 Ubuntu® 操作系统,请按照屏幕上的说明操作。有关更多 Ubuntu 操作系统的具体信 息,请参阅该系统的文档。

# <span id="page-11-0"></span>创建系统恢复介质(推荐)

■ 注: 建议您在设置完 Microsoft Windows 操作系统后立即创建系统恢复介质。

系统恢复介质可用于将计算机还原至刚购买时的状态(不需操作系统安装盘),同时保留数 据文件。如果对于硬件、软件、驱动程序或其他系统设置的更改造成系统处于非预期的运行 状态,可以使用系统恢复介质。

创建系统恢复介质需要有:

- • Dell DataSafe 本地备份
- • 具有至少 8 GB 存储容量的 USB key 或 DVD-R/DVD+R/Blu-ray Disc™
- 注: Dell DataSafe 本地备份不支持可擦写光盘。

按下列步骤创建系统恢复介质:

1. 确保交流适配器已连接(请参阅第[6](#page-7-1) 页上的"连接交流适配器")。

2. 将光盘或USB key插入计算机

3. 单击**开始 → 所有程序→ Dell DataSafe 本地备份**。

#### 4. 单击创建恢复介质。

5. 遵循屏幕上的说明进行操作。

■ 注: 有关使用系统恢复介质的信息, 请参见第 [65](#page-66-1) 页的"系统恢复介质"。

### <span id="page-13-0"></span>安装 **SIM** 卡(可选)

警告:如果您尚未购买带有移动宽带卡的计算机,则请勿将 **SIM** 卡插入 **SIM** 卡插槽。这 样做可能会造成您的计算机不可用,并且您将需要一名维修技术人员来修理该计算机。 请检查您的购物发票以确认您是否已购买移动宽带卡。

■ 注: 如果您通过 EVDO 卡访问互联网, 安装 SIM 卡不是必须的。

在计算机上安装用户识别模块使您能够连接到互联网。您必须处于您的蜂窝式无线通信服务 提供商的网络中才可以访问互联网。

按以下步骤安装 SIM 卡:

1. 关闭计算机。

2. 取出电池(请参见第 [40](#page-41-1) 页上的"取出和更换电池")。

3. 在电池槽中, 将 SIM 卡滑入 SIM 卡槽 。

4. 更换 电池 (请参阅第[40](#page-41-1) 页上的"取出和更换电池")。 5. 开启计算机。

要取出 SIM 卡,按压 SIM 卡即可将它弹出。

#### 设置 **Inspiron** 膝上型计算机

- 电池槽
- SIM 卡槽
- SIM 卡

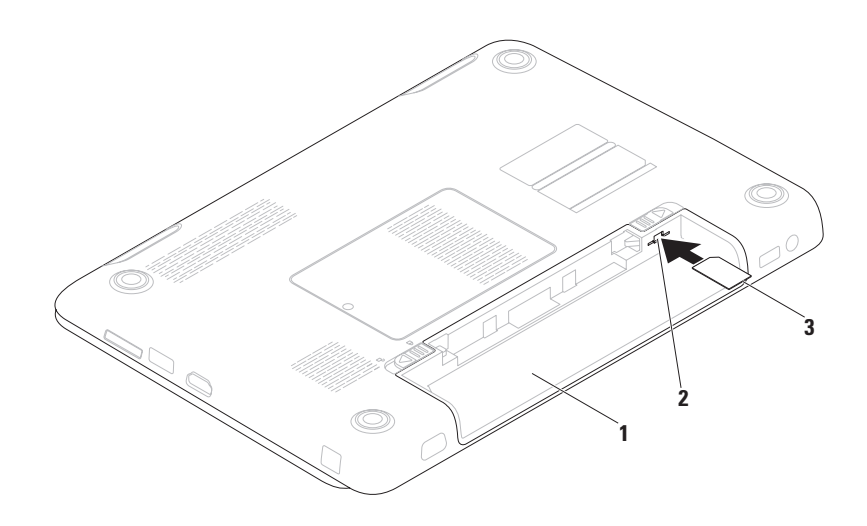

# <span id="page-15-0"></span>启用或禁用无线网络(可选)

<span id="page-15-1"></span>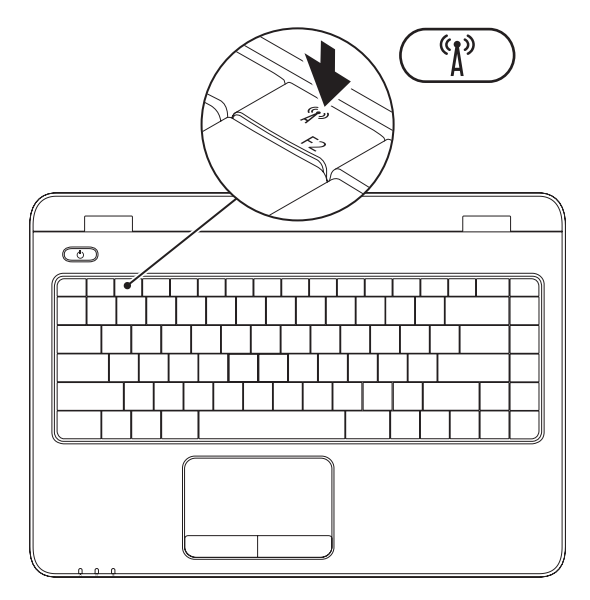

■ 注: 仅当您在购买时订购了无线局域网卡, 计算机上的无线网络才是可用的。有关您计 算机支持的卡的详细信息,请参阅第[78](#page-79-1)页上的"规格"。

要启用无线网络:

- 1. 确保计算机已开启。
- 2. 按键盘上的无线网络键<sup>《</sup>】。 显示屏上会出现对该选择的确认窗口。

无线网络已启用

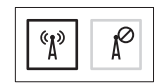

无线网络已禁用

$$
\boxed{\text{exp}\left[\text{max}\right]}
$$

要禁用无线网络:

按键盘上的无线网络键 "】以关闭所有无线通信。

 $\mathscr U$ 注: 无线网络键使你可以快速关闭无线通信, 例如当在飞机上被要求关闭所有无线通 信时。

# <span id="page-17-0"></span>设置无线显示(可选)

**Z 注:**无线显示功能可能并非在所有计算 机上均受支持。有关设置无线显示的硬 件和软件需求信息,请参阅

**www.intel.com**。

Intel Wireless Display (Intel 无线显示)功能 允许您将您的计算机显示共享到电视机而无 **需使用电缆。在设置无线显示之前, 必须将** 无线显示适配器连接到您的电视机。

2 注: 您的计算机不附随无线显示适配 器,必须另行购买。

如果您的计算机支持无线显示功能,则 Intel Wireless Display (Intel 无线显示)图标 将显示在 Windows 桌面上。

要设置无线显示:

- 1. 开启计算机。
- 2. 同时按 <Fn> 以及键盘功能建行上的 "】 键以启用无线。
- 3. 将无线显示适配器连接到电视机。

4. 打开电视机。

- 5. 选择合适的电视机信号源,例如 HDMI1、HDMI2、或 S-Video。
- 6. 单击桌面上的 Intel Wireless Display (Intel 无线显示) 2 图标。 出现 **Intel Wireless Display**(Intel 无线显 示)窗口。
- 7. 选择扫描可用的显示。
- 8. 从检测到的无线显示列表中选择您的无线 显示适配器。
- 9. 输入出现在您电视机上的安全代码。

要启用无线显示:

1. 单击桌面上的 Intel Wireless Display (Intel 无线显示) 图标。

出现 **Intel Wireless Display**(Intel 无线显 示)窗口。

2. 选择连接到现有适配器。

- **乙 注:** 您可以从 support.dell.com 下载并 安装 "Intel Wireless Display Connection Manager" 最新版本的驱动程序。
- 24 注: 有关无线显示的更多信息, 请参阅 无线显示适配器。

### <span id="page-19-0"></span>连接到互联网(可选)

连接到互联网需要有外部调制解调器或互联 网服务提供商(ISP)提供的网络连接。

如果您原本订购的计算机中不含外部 USB 接 口调制解调器或 WLAN 适配器,可以通过 **www.dell.com** 订购。

#### 设置有线连接

- 如果使用拨号连接, 在设置互联网连接前 请将电话线两端分别连接外部 USB 调制解 调器和电话线墙端连接器。
- • 如果使用 DSL 或电缆/卫星调制解调器连 接,则请联系您的 ISP 或移动电话服务商 以获取设置说明。

要完成设置您的有线互联网连接,请遵循 第 [20](#page-21-0) 页上"设置您的互联网连接"中的说 明操作。

#### 设置无线连接

**必注:**要对无线路由器进行设置,请参见 路由器随附的文档。

仅当连接到无线路由器后方可使用无线互联 网连接。

要设置到无线路由器间的连接,请:

Windows Vista®

- 1. 确保已在计算机上启用无线网络(请参阅 第 [14](#page-15-1) 页上的"启用或禁用无线网络")。
- 2. 保存并关闭任何打开的文件, 然后退出所 有打开的程序。
- 3. 单击开始 → 控制面板。
- 4. 按照屏幕上的说明操作,完成设置。

Windows® 7

- 1. 确保已在计算机上启用无线网络(请参阅 第 [14](#page-15-1) 页上的"启用或禁用无线网络")。
- 2. 保存并关闭任何打开的文件, 然后退出所 有打开的程序。
- $3.$  单击开始  $\theta \rightarrow \mathcal{P}$ 制面板。
- 4. 在搜索框中, 键入 network (网络), **然**

#### 后单击网络与共享中心→ 连接到网络。

5. 按照屏墓上的说明操作, 完成设置。

#### <span id="page-21-0"></span>设置互联网连接

一家 ISP 或多家 ISP 提供的服务会随国家或 地区的不同而不同。联系您的 ISP 以了解所 在国家的具体可用服务。

如果过去可以成功连接到互联网,但现在却 不能, 则说明 ISP 可能中断了服务。请联系 ISP 检查服务状态, 或稍后再次尝试连接。

准备好 ISP 信息。如果没有 ISP, **连接到互联** 网向导会帮助您获取一个 ISP。

要设置互联网连接:

Windows Vista

- 1. 保存并关闭任何打开的文件,然后退出所 有打开的程序。
- 2. 单击开始 → 控制面板。
- 3. 在搜索框中,键入 network (网络), 然后再单击网络与共享中心→ 建立连接或 网络→ 连接到互联网→ 连接到互联网窗 口将出现。
- **Z 注:** 如果不清楚应选择哪种类型的连 接,则请单击 **Help me choose**(帮助我 选择)或联系您的 ISP。
- 4. 请按照屏幕上的说明操作,并使用 ISP 提 供的安装信息完成设置。

#### Windows 7

- 1. 保存并关闭任何打开的文件,然后退出所 有打开的程序。
- 2. 单击开始 → 控制面板。
- 3. 在搜索框中,键入 network(网络), 然后再单击网络与共享中心→ 建立新的连 接或网络→ 连接到互联网. 连接到互联网窗口将出现。
- **Z 注:** 如果不清楚应选择哪种类型的连 接,则请单击 **Help me choose**(帮助我 选择)或联系您的 ISP。
- 4. 请按照屏幕上的说明操作,并使用 ISP 提 供的安装信息完成设置。

# <span id="page-23-0"></span>**Inspiron** 膝上型计算机使用介绍

本节对 Inspiron™ 膝上型计算机的可用功能部件进行介绍。

# 右侧视图上的功能部件

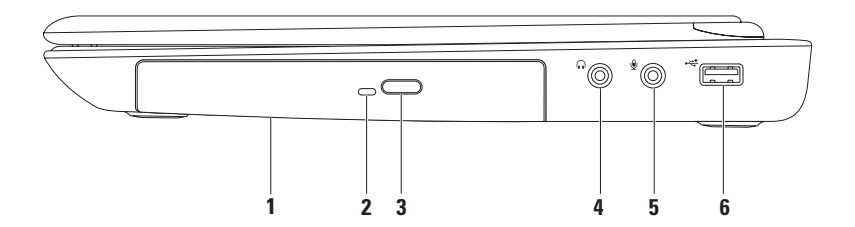

**1** 光盘驱动器 — 可播放或录制 CD,DVD,及 Blu-ray 光盘。

更多信息请参阅第[36](#page-37-1)页上的"如何使用关盘驱动器"。

- **2** 光驱指示灯 在下列时刻将闪烁:当按下光驱弹出按钮或插入光盘并读取时。
- **3** 光驱弹出按钮 按下时将打开光驱。
- <mark>4 │∩│音熵錀出/耳机插孔</mark> 连接到一对耳机听筒或有源扬声器或音响系统。
- **5** 音频输入**/**麦克风插孔 连接到麦克风或输入信号,用于音频程序。
- 6 <sup>→← J</sup>USB 2.0 插口 连接到 USB 设备, 例如鼠标、键盘、打印机、外部驱动器、 或 **MP3** 播放器。

<span id="page-25-0"></span>**Inspiron** 膝上型计算机使用介绍

# 左侧视图上的功能部件

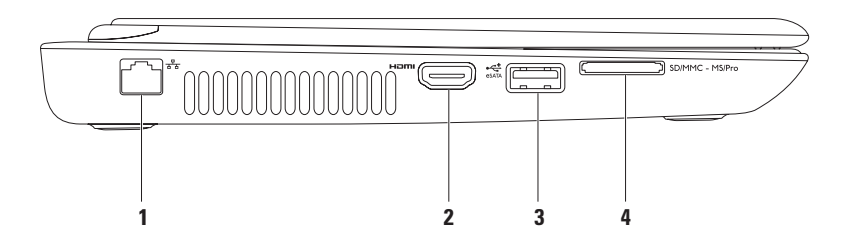

- **1881 MB线插口 —** 如果您使用有线连接网络, 它将计算机与网络或宽带设备连接。
- 2 **H<sup>om|</sup> HDMI 插口** 与电视机连接传输 5.1 声道的音频信号以及视频信号。

注:当连接到显示器的时候仅视频信号被读取。

- 3  $\frac{1}{\epsilon_{\text{SMA}}}$  **eSATA/USB 组合连接口** 可连接到 eSATA 兼容的存储设备(例如外部硬盘或光 驱)或 USB 设备 (例如鼠标, 键盘, 打印机, 外部驱动设备或 MP3 播放器)。
- 4 <sup>SD/MMC MS/Pro **7 合 1读卡器** 使得可以方便而快捷地查看和共享存储在数码存储卡中的</sup> 数码图片、音乐、视频和文档。
	- 注:计算机出厂时在媒介卡槽中放置了一块塑料占位卡。占位卡可防止灰尘和其他微粒 进入未用的存储卡槽。保存好该占位卡以备槽中无媒介卡时使用;其他计算机的占位卡 不一定与您的计算机卡槽大小相配。

<span id="page-27-0"></span>**Inspiron** 膝上型计算机使用介绍

### 正面视图上的功能部件

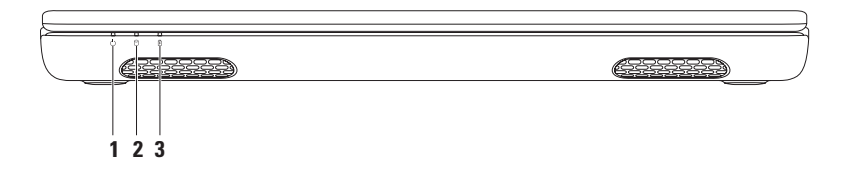

- **1** 电源指示灯 指示电源状态。更多关于电源指示灯状态的信息,请参阅第 [28](#page-29-1) 页上 的"状态灯与指示灯"。
- 2 D <mark>硬盘驱动器活动指示灯</mark> 当计算机读写数据时会打开。此灯闪烁表示硬盘驱动器 处于活动状态。

#### 小心:为避免数据丢失,切勿在硬盘驱动器活动指示灯闪烁时关闭计算机。

- **3**  $\boxed{0}$  **电池状态灯** 指示电池的蓄电量状态。更多关于电池状态灯的信息,请参阅 第 [28](#page-29-1) 页上的"状态灯与指示灯"。
	- 注:当计算机通过交流适配器供电时,电池处于充电状态。

# <span id="page-28-0"></span>背面视图上的功能部件

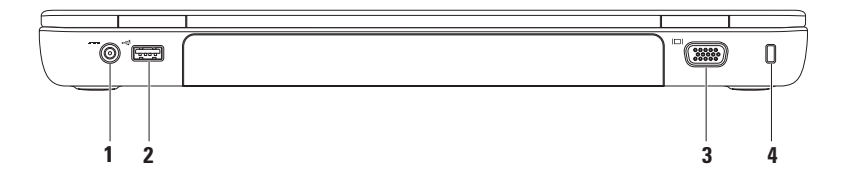

- 1 <sup>[---]</sup> 交流**适配器插口** 连接交流适配器为计算机供电并为电池充电。
- **2 USB 2.0** 插口 连接到 USB 设备,例如鼠标、键盘、打印机、外部驱动器、或 MP3播放器。
- 3 DOI VGA 接口 可连接到监视器或投影仪。
- **4** 安全缆线插槽 用于连接可购置的安全线缆到计算机。

注:在购买安全线缆前,请确认与您的计算机安全线缆插槽相配。

<span id="page-29-0"></span>**Inspiron** 膝上型计算机使用介绍

### <span id="page-29-1"></span>状态灯与指示灯 电池状态灯 [3]

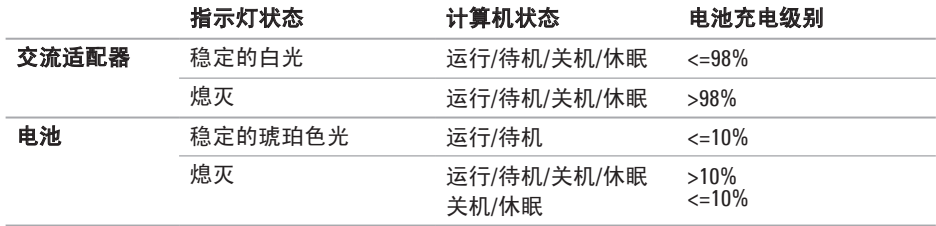

2 注: 当计算机以交流适配器供电时, 电池处于充电状态。

#### 电源按钮灯**/**电源指示灯

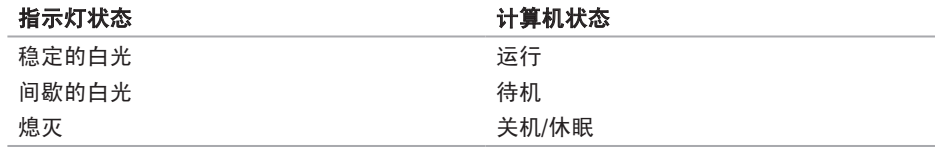

■ 注: 有关电源问题的信息, 请参见第 [47](#page-48-1) 页的"电源问题"。

<span id="page-31-0"></span>**Inspiron** 膝上型计算机使用介绍

## 计算机主机和键盘功能

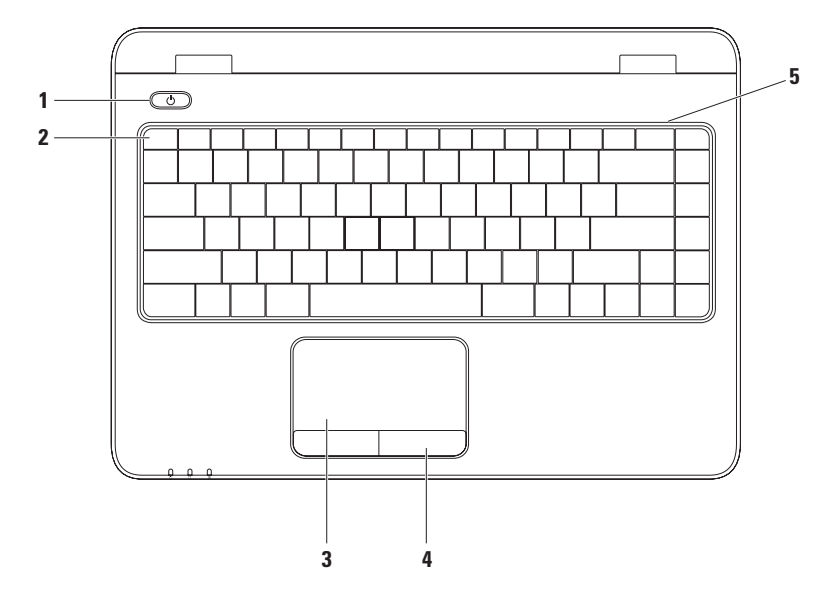

- **1** 电源按钮与指示灯 按下时打开或关闭计算机‑按钮上的灯指示电源状态。有关电 源按钮灯状态的详细信息,请参阅第 [28](#page-29-1) 页上的"状态灯与指示灯"。
- **2** 功能键行 启用或禁用无线功能键、亮度增减键、多媒体键、启用或禁用触摸板键均 在这一行键中。 有关多媒体键的更多信息,请参阅第 [34](#page-35-1) 页上的"多媒体控制键"。
- **3** 触摸板 提供鼠标的功能,如移动光标、拖动选中的项目、及轻击其表面完成右键单 击或左键单击。

触摸板支持滚动、轻击、缩放及旋转手势。要更改触摸板设置,双击桌面通知区内的 Dell 触**模板**图标。有关详细信息,请参阅第 [32](#page-33-1) 页上的"触摸板手势"。

- 注:要启用或禁用触摸板,按键盘上功能键行上的
- **4** 触摸板按钮 **(2** 个**)**  提供如鼠标上的左键和右键一样的功能。

**5** 模拟麦克风 — 为视频会议和语音录制提供高品质的声音录制。

# <span id="page-33-1"></span><span id="page-33-0"></span>触摸板手势

滚动

可在内容中滚动浏览。滚动功能包括:

垂直自动滚动 — 使您可以在活动窗口中上 下滚动内容。

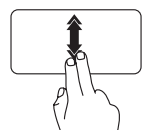

快速上移或下移两个手指以 激活垂直自动滚动。 轻击触摸板以停止自动 滚动。

水平自动滚动 — 使您可以在活动窗口中左 右滚动内容。

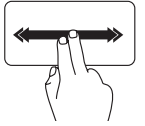

快速左移或右移两个手指以 激活水平自动滚动。

轻击触摸板以停止自动 滚动。

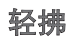

根据轻拂的方向使您可以向前或向后快速地 浏览内容。

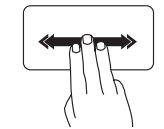

在活动窗口中向期望的方向 快速移动三个手指以快速浏 览其中内容。

#### 缩放

使您可以放大或缩小屏幕内容。缩放功能 包括:

开合手指 — 使您可以通过在触摸板上分开 或聚拢两个手指来完成放大或缩小操作。 要放大:

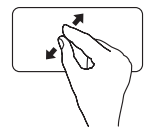

分开两个手指以放大活动窗 口的视图。

#### 旋转

使您可以旋转屏幕上的活动内容。旋转功能 包括:

转动手指 — 使您可以以 90°角旋转活动内 容,其中一个手指固定,另一个手指转动。

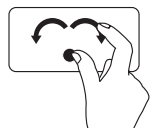

拇指固定不动,食指以弧度 方向左右移动以将选定项目 顺时针或逆时针旋转 90°。

要缩小:

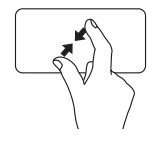

合拢两个手指以缩小活动窗 口的视图。

# <span id="page-35-1"></span><span id="page-35-0"></span>多媒体控制键

多媒体控制键位于键盘上的功能键行上。要使用多媒体控制,按所需的键。可以通过**系统设** 置 **(BIOS)** 公用程序 或 **Windows** 移动中心配置键盘上的多媒体键。

系统设置 **(BIOS)** 公用程序

要访问 功能键行为:

1. 在 POST (开机自检)时按 <F2> 以进入 系统设置 (BIOS) 公用程序。

2. 在 功能键行为下, 洗择 优先用作多媒体键 或 优先用作功能键。

优先用作多媒体键 — 这是默认选项。按任意多媒体键将执行相关的操作。要使用功能键, 按 <Fn> + 所需的功能键。

优先用作功能键 — 按任意功能键将执行相关的操作。 要使用多媒体键,按 <Fn> + 所需的多媒体键。

■ 注: 选项优先用作多媒体键仅在操作系统中是激活的。

#### **Windows** 移动中心

1. 按 < (2) >< X> 键可启动 Windows 移动中心 。

2. 在功能键行下, 选择功能键或多媒体键。
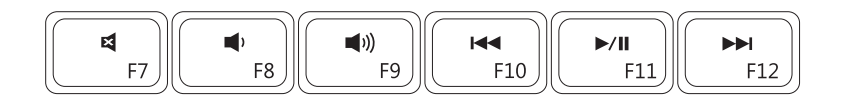

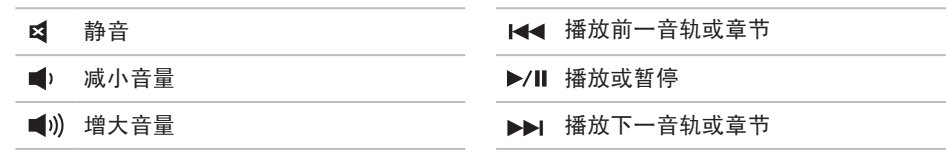

# 使用光盘驱动器

### 小心:在打开或关闭光驱时,请勿下按光驱托架。不用时请让光驱托架处于关闭状态。 小心:在播放或刻录光盘时请勿移动计算机。

此光驱可播放或录制 CD, DVD, 和 Blu-ray 光盘。将光盘放入光驱托架时请确保光盘具有印 刷或书写标志的一面朝上。

要将光盘放入光驱:

- 1. 按光驱上的弹出按钮。
- 2. 拉出光驱托架。
- 3. 标签朝上将光盘放入光驱托架的中央并卡扣在转盘中心轴上。
- 4. 将光驱托架推入光驱。

#### **Inspiron** 膝上型计算机使用介绍

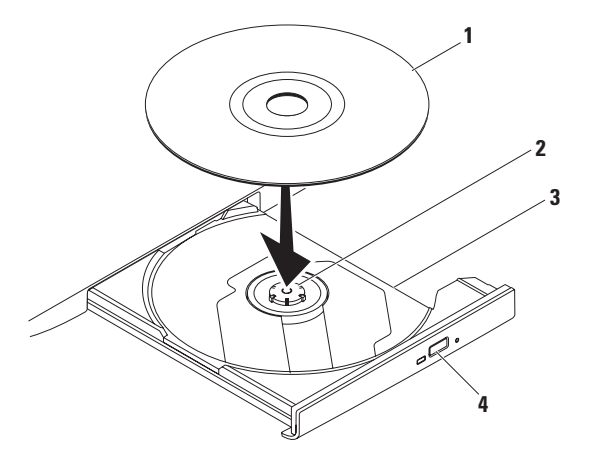

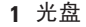

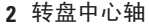

- 光驱托架
- 光驱弹出按钮

**Inspiron** 膝上型计算机使用介绍

# 显示屏上的功能部件

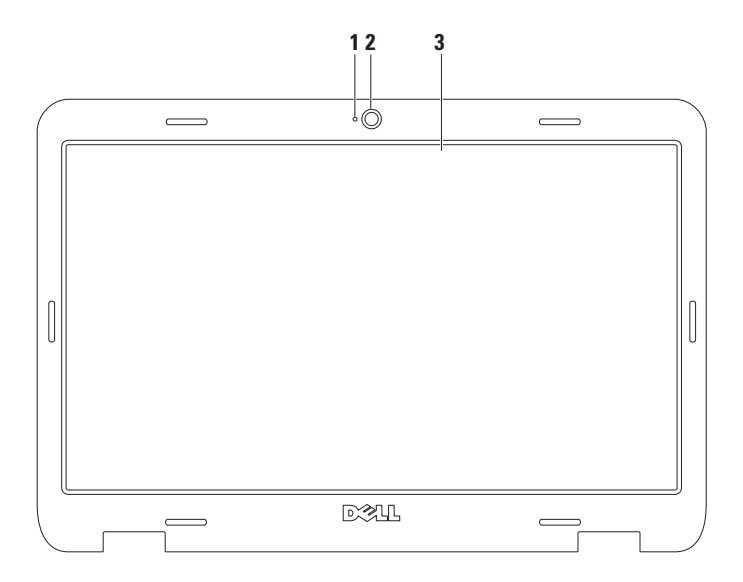

摄像头活动指示灯 — 指示摄像头目前是开或关。纯白光指示摄像头处于活动状态。

#### 摄像头 — 内置摄像头可用于视频捕获、会议、以及聊天。

 显示屏 — 您的显示屏会基于您在购买时的选择而有所差异。要了解更多关于显示屏的 信息,请参阅您计算机的硬盘中的《Dell 技术指南》或 **support.dell.com/manuals**网站。

## 卸下和装回电池

#### 警告:在开始本节以下任何步骤前,首先遵从计算机随附的安全说明。

#### 警告:使用不兼容的电池可能会增加起火或爆炸的风险。因而此计算机应仅使用从 **Dell**  购买的电池。切勿使用来自其他计算机的电池。

警告:卸下电池前,请关闭计算机,拔下外部电缆(包括交流适配器)。

卸下电池:

1. 关闭计算机并将其翻转。

2. 滑动电池锁定闩锁直到其卡入到位。

3. 滑动电池释放闩锁到开锁位置。

4. 将电池从由池槽中滑动提取出来。

要装回电池:

1. 将电池滑入电池槽,直到其卡入到位。

2. 滑动电池锁定闩锁到锁住位置。

#### **Inspiron** 膝上型计算机使用介绍

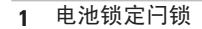

电池

电池释放闩锁

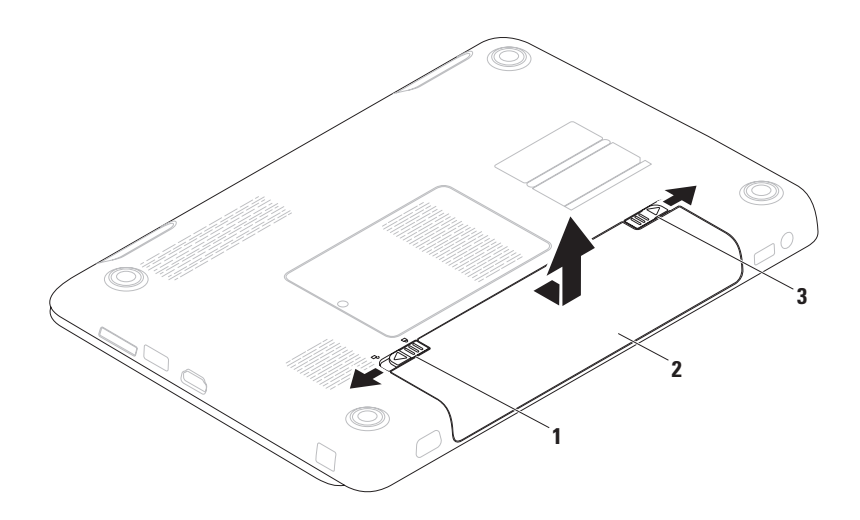

# 软件功能

**Z 注:** 有关本节说明的功能的更多信息, 请参阅您计算机硬盘上的《Dell 技术指 南》或到 **support.dell.com/manuals** 网站 上查看。

### **FastAccess** 人脸识别功能

您的计算机上可能具有 **FastAccess** 人脸识 别功能。此功能利用您面部的独特性来识别 您的身份以助于保障计算机使用的安全,并 且自动提供通常需手工输入的登录信息如 **Windows** 账户或安全网站的用户标识和密 码。要了解更多,单击 开始 <sup>69</sup>→ 所有 程序→ **FastAccess**。

### 生产力和通信

您可使用计算机创建演示文稿、小册子、贺 卡、传单及电子表格。此外,您还可编辑和 查看数字照片及图像。查看您的采购单以了 解您的计算机上已安装了哪些软件。

连通到互联网之后,您可以访问网站,设置 电子邮件账户,上传或下载文件等。

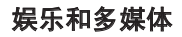

您可以使用计算机观看视频、玩游戏、制作 自己的 CD/DVD、收听音乐和互联网电台。 **您可以从便携式设备(例如数字相机和手** 机)下载或复制图片和视频文件。利用可选 的软件应用程序,您可以组织和制作音乐和 视频文件,这些文件可刻录到光盘或保存到 便携式产品(例如 MP3 播放器和掌上娱乐设 备)上,也可以直接在相连的电视、投影仪 和家庭影院设备上播放和查看。

# **Dell DataSafe** 在线备份

- 24 注: Dell DataSafe 在线不一定在所有的 地区均可用。
- 注:建议采用宽带连接以达到快速上传/  $\mathscr U$ 下载。

Dell DataSafe Online 是一种自动备份和恢复服 务,它帮助保护您的数据和其他重要文件免 于类似失窃、火灾、自然灾害等灾难性事件 的影响而受到损失。您可在自己的计算机上 使用密码保护的账户来访问该服务。

要了解更多信息,请查看 **delldatasafe.com**  网站。

设置备份计划:

- 1. 双击任务栏上的 Dell DataSafe 在线 图标。
- 2. 请按昭屏墓上出现的说明进行操作。

**Inspiron** 膝上型计算机使用介绍

## **Dell Dock** 工具栏

Dell Dock 是一组图标,它提供了访问常用应用程序、文件和文件夹的便捷途径。您可以通过 以下方式个性化 Dock 工具栏:

- • 添加或移除图标
- • 将图标分组归类
- 改变 Dock 工具栏的颜色和位置
- • 改变图标的作用

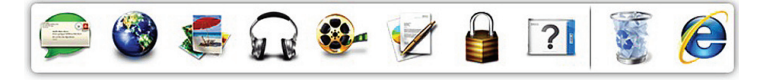

#### 添加类别

1. 右键单击 Dock 工具栏,再单击添加→ 类别。

将出现添加**/**编辑类别窗口。

- 2. 在标题字段中输入类别标题。
- 3. 从洗柽图像: 框中为类别洗择一个图标。

4. 单击保存。

### 添加图标

将图标拖入 Dock 工具栏 或其中的类别。

#### 删除图标或类别

- 1. 右键单击 Dock 中的该类别或图标然后单 击删除快捷方式或删除类别。
- 2. 遵循屏幕上的说明进行操作。

### 个性化 **Dock** 工具栏

- 1. 右键单击 **Dock** 工具栏然后单击高级 设置**...**。
- 2. 选择想要的选项来个性化 Dock 工具栏。

<span id="page-46-0"></span>解决问题

本节提供计算机的故障排除信息。如果您 使用以下指南无法解决您的问题,请参阅第 [52](#page-53-0) 页上的"使用支持工具"或第 [75](#page-76-0) 页上的 "联系 Dell"。

#### 警告:只有经过培训的维修人员方可卸 下主机盖。关于高级维修说明,请参阅 **Dell** 网站上的《服务手册》,网址是 **support.dell.com/manuals**。

## 哔声

如果存在故障或问题,计算机在启动时可 能会发出一连串哔声一连串的哔声称为哔 声代码,其指认某问题的存在。记下哔声 代码并联系 Dell (请参阅第 [75](#page-76-0) 页上的"联 系 Dell")。

注: 要更换零部件, 请参阅 Dell 支 持网站上的《服务手册》,网址是 **support.dell.com/manuals**。

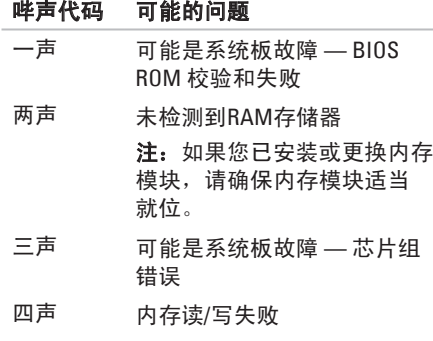

五声 实时钟故障

- 六声 视频卡或芯片故障
- 七声 处理器故障
- 八声 显示屏故障

# 网络问题

#### 无线连接

#### 如果无线网络连接丢失 —

无线路由器处于脱机状态,或者无线网络在 该计算机上被禁用。

- 确保已在计算机上启用无线网络(请参阅 第 [14](#page-15-0) 页上的"启用或禁用无线网络")。
- 检杏无线路由器, 确保已将其打开并连 接到数据源(有线调制解调器或网络集 线器)。
- 重新建立到无线路由器的连接(请参阅 第 [18](#page-19-0) 页上的"设置无线连接")。
- 干扰可能阻塞或中断了无线连接。请学 试将计算机移动到距离无线路由器较近的 位置。

### 有线连接

#### 如果有线网络连接丢失 — 网线松脱或损坏。

检查电缆,确保其已插入且未损坏。

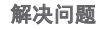

### 电源问题

#### 如果电源按钮**/**指示器灯处于熄灭状态 —

计算机已关机、处于休眠状态、或未接通电 源。

- • 按电源按钮。若计算机关机或处于休眠模 式,将恢复正常运行。
- • 将交流适配器的两端重新插入计算机的电 源插孔和电源插座。
- 如果交流话配器已插入配电盘,请确保使 配电盘插入电源插座并且开启配电盘。
- • 暂时不使用电源保护设备、配电盘和电源 延长电缆,以验证计算机开启正常。
- 诵讨使用其他设备(如灯)测试电源插座 来确保电源插座可正常工作。
- 检查交流活配器电缆连接。如果交流活 配器配有灯,则请确保交流适配器上的灯 已亮。
- 如果问题持续存在, 请联系 Dell (请参阅 第 [75](#page-76-0) 页上的 "联系 Dell")。

#### 如果电源按钮**/**指示灯发出稳定的白光而计算 机无响应 — 显示器可能无响应。

- 按由源按钮直到计算机关闭, 然后重新 开启。
- 如果问题持续存在, 请联系 Dell (请参阅 第 [75](#page-76-0) 页上的"联系 Dell")。

#### 如果电源按钮**/**指示灯发出间歇的白光 — 计 算机正处于待机状态或显示器没有响应。

- • 按键盘上的任意键,移动连接的鼠标或在 触摸板上移动手指,或按电源按钮,以恢 复正常运行。
- •如果显示器没有响应,按电源键直到计算 机关机并且重新启动。
- 如果问题持续存在, 请联系 Dell (请参阅 第 [75](#page-76-0) 页上的 "联系 Dell")。

如果遇到干扰阻碍计算机接收 — 有害信号通 过中断或阻止其他信号造成干扰。可能的干 扰因素包括:

- • 电源、键盘和鼠标延长电缆。
- • 连接到配电盘的设备过多。
- • 多个配电盘连接至同一个电源插座。

### 内存问题 如果收到内存不足的消息 —

- 保存并关闭所有打开的文件, 然后退出所 有未使用的打开程序,以查看该操作是否 可解决此问题。
- 有关最低内存的要求, 请参阅软件说明文 件。如有必要,请安装附加内存(请参阅 Dell 支持 Web 站点上的《服务手册》,网 址为 **support.dell.com/manuals**)。
- 重新安装内存模块到内存卡槽中 ( 请参阅 Dell 支持 Web 站点上的《服务手册》,网 址为 **support.dell.com/manuals**)。
- •如果问题持续存在,请联系 Dell(请参阅 第 [75](#page-76-0) 页上的"联系 Dell")。

#### 如果遇到其它内存问题

- • 运行"Dell 诊断程序"(请参阅第 [56](#page-57-0) 页上 的"Dell 诊断程序")。
- 如果问题持续存在, 请联系 Dell (请参阅 第 [75](#page-76-0) 页上的"联系 Dell")。

# <span id="page-50-0"></span>死机和软件问题

如果计算机不能启动 — 请确保交流适配器已 稳固连接到计算机和电源插座。

#### 如果某程序停止响应 —

#### 结束该程序

1. 同时按 <Ctrl><Shift><Esc> 组合键。

#### 2. 单击应用程序。

3. 选择不再响应的程序。

4. 单击结束任务。

- 如果程序反复崩溃 查看软件说明文件。如 果有必要,请卸载并重新安装该程序。
- 注: 软件的说明文件或 CD 中通常包含安 装说明。

#### 如果计算机停止响应或出现稳定的蓝屏 — 小心:如果无法执行操作系统关闭操 作,则可能会丢失数据。

如果按键盘上的键或移动鼠标时无法获得响 应,请按住电源按钮至少 8 至 10 秒钟直到计 算机关闭,然后重新启动计算机。

#### 如果程序是专为早期 **Microsoft® Windows®** 操作系统而设计的 —

运行程序兼容性向导。程序兼容性向导对程 序进行配置使它在类似于 Microsoft Windows 早期版本的环境中运行。

要运行程序兼容性向导:

Windows Vista

#### 1. 单击开始 → 控制面板→ 所有程序→ 将以前的程序与此版本的 **Windows** 共同 使用。

- 2. 在欢迎屏幕中, 单击**下一步**。
- 3. 遵循屏幕上的说明进行操作。

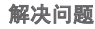

Windows 7

#### 1. 单击开始 → 控制面板→ 所有程序→ 运行为早期 **Windows** 版本设计的程序。

- 2. 在欢迎屏幕中,单击下一步。
- 3. 遵循屏幕上的说明进行操作。

#### 如果您有其他软件问题 —

- • 立即备份文件
- 使用病毒扫描程序来检查硬盘驱动器 或 CD。
- 保存并关闭所有打开的文件或程序, 然后 通过开始 2 菜单关闭计算机。
- 杳看软件说明文件或联系软件制造商以获 得故障排除信息:
	- 确保程序与您计算机上所安装的操作系 统兼容。
	- 确保您的计算机满足运行该软件所需的 最低硬件要求。有关信息,请参阅软件 说明文件。
	- 确保程序安装和配置正确。
	- 确认设备驱动程序与程序不冲突。
	- 如果有必要,请卸载并重新安装该 程序。

# <span id="page-53-0"></span>使用支持工具

# **Dell** 支持中心

#### 所有您需要的支持 **–** 一个方便的所在。

**Dell** 支持中心提供系统警报、性能改进建 议、系统信息以及指向其它 Dell 工具和诊断 服务的链接。

要启动该应用程序,请单击开始 → 所有 程序→ **Dell**→ **Dell Support Center**(Dell 支持 中心)→ **Launch Dell Support Center**(启动 Dell 支持中心)。

**Dell Support Center** (Dell 支持中心) 主页显 示您的计算机的型号、服务标签、快速服务代 码、保修状态以及有关改进您计算机性能的 警报。

主页同时提供访问以下内容的链接:

**PC Checkup**(PC 检查)— 运行硬件诊断 程序,查看您硬盘上的哪个程序占用最大 内存,并且跟踪每天对您的计算机所作的 更改。

**PC Checkup Utilities** (PC 检查公用程序)

- • **Drive Space Manager**(驱动器空间管理 器)— 使用每种类型的文件所消耗空间的 可视化表示来管理您的硬盘驱动器。
- • **Performance and Configuration History**(性 能和配置历史记录)— 监测系统事件和随 时间推移的变化。此公用程序显示所有硬 件扫描、测试、系统更改、严重事件以及 发生当天的还原点。

**Detailed System Information**(详细系统信 息)— 查看关于您的硬件和操作系统配置的 详细信息;访问您的服务合同的副本、保修 信息和保修续订选项。

**Get Help**(获取帮助)— 查看 Dell 技术支持 选项、客户支持、考察和培训、联机工具、 用户手册、保修信息、常见问题解答等。

**Backup and Recovery**(备份和恢复)— 创建 恢复介质、启动恢复工具和联机文件备份。

**System Performance Improvement Offers**(系 统性能改进建议)— 获取将有助于提高您的 系统性能的软件和硬件解决方案。

有关 **Dell Support Center**(Dell 支持中心) 的详细信息,和要下载并安装可用的支持工 具,请访问 **DellSupportCenter.com**。

# 我的 **Dell** 下载

■ 注: "我的 Dell 下载"不一定在所有的 地区均可用。

您计算机上安装的某些软件没有随附的 备份 CD 或 DVD。这些软件可从 My Dell Downloads(我的 Dell 下载)下载。从该网站 上您可下载可获取的软件用于重新安装或创 建您自己的备份介质。

要注册并使用"我的 Dell 下载":

- 1. 浏览到 **downloadstore.dell.com/media** 网站。
- 2. 按照屏幕显示的说明来注册用户和下载 软件。
- 3. 重新安装下载的软件或为其创建备份介质 以备今后使用。

# 系统消息

如果您的计算机存在问题或错误,就会显示系 统消息,帮助您识别问题的原因和解决该问题 的措施。

**Z 注:** 如果显示的信息未在以下示例中列 出,请参阅操作系统或消息出现时正在 运行的程序的说明文件。或者您也可以 参阅*Dell Technology Guide*(Dell 技术指 南),它位于您的硬盘驱动器上,或 support.dell.com/manuals, 或参阅第 [75](#page-76-0) 页 上的"联系 Dell"以寻求协助。

**Alert! Previous attempts at booting this system have failed at checkpoint [nnnn]. For help in resolving this problem, please note this checkpoint and contact Dell Technical Support**(警告!上一次引导系统的尝试在 检验点 **[nnnn]** 失败。要寻求解决此问题的帮 助,请记录该检验点并联系 **Dell** 技术支持部 门)— 计算机连续三次因同样的错误而无 法完成引导例行程序。请联系 Dell(请参阅 第 [75](#page-76-0) 页上的 "联系 Dell")。

**CMOS checksum error**(**CMOS** 校验和错误)— 可能是母板故障或 RTC 电池电量不足。更换 电池(请参阅 **support.dell.com/manuals** 上的  $\mathbb{R}$  务手册), 或联系 Dell (请参阅第 [75](#page-76-0) 页 的"联系 Dell")。

**Hard-disk drive failure**(硬盘驱动器故障)— 可能是硬盘驱动器在开机自测时出故障。请联 系 Dell(请参阅第 [75](#page-76-0) 页上的"联系 Dell")。

**Keyboard failure**(键盘故障)— 键盘出现故 障,或者键盘电缆已松动。

要更换键盘,请查看Dell支持网站上的《服务 手册》,网址是 **support.dell.com/manuals**。

#### **No boot device available**(无可用的引导设 备)— 硬盘驱动器无可引导的分区、硬盘驱 动器电缆松动,或者不存在可引导的设备。

- 如果硬盘驱动器是引导设备, 请确保由缆 已连接,且驱动器安装正确,还需确保硬 盘驱动器被分区为引导设备。
- •讲入系统设置,确保引导顺序信息正确 (请参阅您的硬盘或 Dell 支持 Web 站点 **support.dell.com/manuals** 上的《Dell 技术 指南》)。
- 小心 **-**"硬盘驱动器自控系统"报告某参数超 出了其正常运行范围。**Dell** 建议定期备份数 据。超出范围的参数可能表示或者可能并不 表示存在潜在的硬盘驱动器问题 — S.M.A.R.T 错误,可能是硬盘驱动器故障‑请联系 Dell (请参阅第 [75](#page-76-0) 页上的"联系 Dell")。

### 硬件疑难解答

如果某个设备在操作系统安装时未被检测 到,或虽然被检测到但配置不正确,则可通 过硬件疑难解答来解决不兼容问题。

要启动硬件疑难解答:

- 1. 单击 Start (开始) <sup>●</sup>→ Help and **Support**(帮助和支持)。
- 2. 在搜索字段中键入 hardware troubleshooter(硬件疑难解答), 然后按 <Enter> 键开始搜索。
- 3. 在搜索结果中选择最好能描述问题的选 项,并继续剩余故障排除步骤。

# **Dell** 诊断程序

如果在使用计算机时遇到问题,请在联系 Dell 寻求技术支持之前, 先执行第 [49](#page-50-0) 页上 "死机和软件问题"中的检查并运行"Dell 诊断程序"。建议您在开始之前先打印这些 步骤。

- Z 注: Dell 诊断程序仅适用于 Dell 计 算机。
- Z 注: Drivers and Utilities (驱动程序和公 用程序)光盘是可选的,可能不会随您 的计算机提供。

请确保要测试的设备显示在系统设置程序中 并处于激活状态。在系统自检过程中按 <F2> 以进入系统设置(BIOS)公用程序。

从硬盘驱动器或 Drivers and Utilities(驱动程 序和公用程序)光盘启动"Dell 诊断程序"。

#### <span id="page-57-0"></span>从硬盘驱动器启动"**Dell** 诊断程序"

"Dell 诊断程序"位于硬盘驱动器上一个隐 藏的诊断公用程序分区内。

- **Z 注:** 如果您的计算机无法显示屏幕图 像, 请联系 Dell (请参阅第 [75](#page-76-0) 页的"联系 Dell")。
- 1. 确保计算机与已知工作正常的电源插座 连接。
- 2. 开启(或重新启动)计算机。
- 3. 出现 DELL™ 徽标时, 立即按 <F12> 键。从引 导菜单中选择 **Diagnostics**(诊断程序), 然后按 <Enter> 键。这可能会激活计算机上 的预先引导系统评估(PSA)软件。
- **Z 注:** 如果等待时间过长, 且出现操作系 统徽标,请继续等待,直到 Microsoft® Windows® 桌面出现: 然后, 关闭计算机 并重试。

**乙注:**如果您看到一则消息,提示尚未 找到任何诊断公用程序分区,则请从 Drivers and Utilities (驱动程序和公用程 序)光盘运行"Dell 诊断程序"。

如果(PSA)被激活:

- a. PSA 软件将开始运行测试。
- b. 如果 PSA 运行成功结束,会显示如下 信息:"No problems have been found with this system so far. Do you want to run the remaining memory tests? This will take about 30 minutes or more. Do you want to continue?"(尚未在系统中发现问题。 是否进行余下的内存测试?这将花费至少 30 分钟。是否继续? (建议继续))
- c. 如果您遇到有内存问题,请按 <y>,否 则按 <n>。将显示以下信息:"Booting Dell Diagnostic Utility Partition. Press any key to continue." (正在引导 Dell 诊断程序 分区。按任意键继续)。

d. 按任意键以转到**洗择洗项**窗口。

如果 PSA 未被激活:

按任意键以从硬盘的诊断程序分区启 动"Dell 诊断程序"并转到洗择洗项 窗口。

4. 选择要执行的测试。

- 5. 如果在测试过程中遇到问题,屏幕上会 显示一条含有错误代码和问题说明的信 息。记下错误代码和问题说明,然后联系 Dell (请参阅第 [75](#page-76-0) 页的"联系 Dell")。
- 24 注: 您计算机的服务标签显示在每个测 试屏幕显示的顶部。当您联系 Dell 时, 该标签帮助您识别计算机的型号。
- 6. 当测试结束时, 关闭测试屏幕显示返回到 选择选项窗口。
- 7. 要退出 Dell 诊断程序并重启计算机, 单击 退出。

### 从 **Drivers and Utilities**(驱动程序和公 用程序)光盘启动"**Dell** 诊断程序"

- 注: Drivers and Utilities (驱动程序和 公用程序)光盘不一定会随您的计算机 提供。
- 1. 插入 Drivers and Utilities(驱动程序和公用 程序)光盘。
- 2. 关闭并重新启动计算机。 出现 DELL 徽标时, 立即按 <F12> 键。
- **乙注:** 如果等待时间过长, 并且出现操作 系统徽标, 请继续等待, 直到 Microsoft Windows 桌面出现: 然后, 关闭计算机 并重试。
- 2 注: 后面的步骤只会更改一次引导顺 序。当下一次启动时,计算机将根据系 统设置程序中指定的设备进行引导。
- 3. 出现引导设备列表时,高亮度显示 **CD/DVD/CD-RW** 并按 <Enter> 键。
- 4. 从显示的菜单中选择 **Boot from CD-ROM** (从 CD-ROM 引导) 洗项, 然后按 <Enter> 键。
- 5. 键入 1 启动 CD 菜单并按 <Enter> 键继续。
- 6. 从编号列表中选择 **Run the 32 Bit Dell Diagnostics**(运行 32 位 Dell 诊断程序)。 如果列出了多个版本,请选择适用于您计 算机的版本。

7. 选择要执行的测试。

8. 如果在测试过程中遇到问题,屏幕上会 显示一条含有错误代码和问题说明的信 息。记下错误代码和问题说明,然后联系 Dell (请参阅第 [75](#page-76-0) 页的"联系 Dell")。

- 2 注: 您计算机的服务标签显示在每个测 试屏幕显示的顶部。当您联系 Dell 时, 该标签帮助您识别计算机的型号。
- 9. 当测试结束时,关闭测试屏幕显示返回到 选择选项窗口。
- 10. 要退出 Dell 诊断程序并重启计算机, 单击 退出。
- 11.取出 Drivers and Utilities(驱动程序和公用 程序)光盘。

# 还原操作系统

您可以用以下任一种选项来还原计算机中的操作系统:

#### 小心:使用 **Dell** 出厂映像还原或操作系统光盘方式将会永久性删除您计算机上所有数据 文件。若有可能,请在使用这两种方式之前<del>备</del>份数据文件。

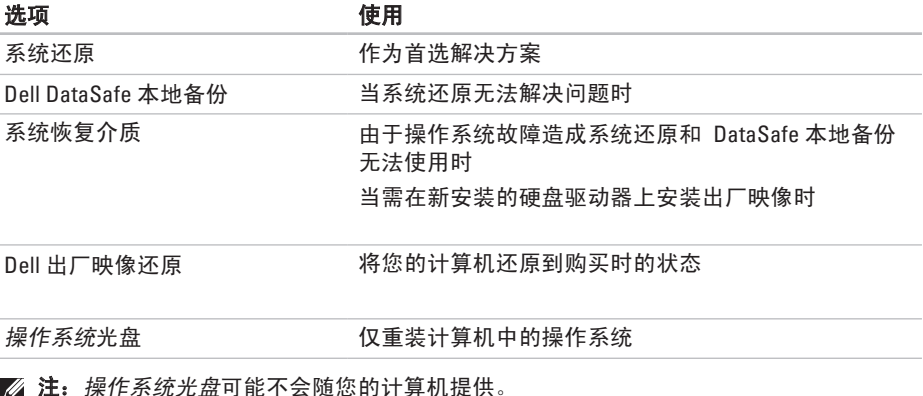

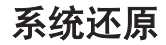

Windows 操作系统提供了"系统还原"选 项,当你对硬件、软件或其他系统设置所作 的更改导致计算机处于非预期运行状态时, 可使用此功能将计算机还原到较早的运行状 态(且对数据文件无任何影响)。"系统还 原"对您的计算机所做的任何更改都是完全 可逆的。

#### 小心:定期备份您的数据文件。"系统 还原"功能不会监控或恢复数据文件。

#### 启动系统还原

#### 1. 单击开始 。

- 2. 在开始搜索框中,键入 System Restore (系统还原)并按 <Enter> 键。
- 注:可能出现 **User Account Control** (用户帐户控制)窗口。如果您是计算机 的管理员,请单击 **Continue**(继续);否 则,请联系管理员以继续所希望的操作。
- 3. 单击下一步 并按照屏幕上的说明操作。
- 当"系统还原"无法解决问题时,可撤销上 一系统还原。

### 撤销上一系统还原

24 注: 在撤销上一次系统还原之前, 请保 存并关闭所有打开的文件并退出任何开 启的程序。在系统还原完成之前,请勿 更改、打开或删除任何文件或程序。

1. 单击开始  $\bigoplus$ 。

- 2. 在搜索框中, 键入 System Restore (系统还原)并按 <Enter>。
- 3. 单击撤销上一系统还原,单击下一步 并按 照屏幕上的说明操作。

# <span id="page-63-0"></span>**Dell DataSafe** 本地备份

- 小心:使用 **Dell DataSafe** 本地备份将 会永久性地删除您的计算机购买后安 装的任何程序或驱动程序。在使用 **Dell DataSafe** 本地备份之前请先对您需要安 装在计算机上的应用程序准备好备份介 质。仅当系统还原无法解决您的操作系 统问题时使用 **Dell DataSafe** 本地备份。
- 小心:虽然 **Dell Datasafe** 本地备份是设 计用于保护您计算机中的数据文件的, 仍建议您在使用 **Dell DataSafe** 本地备份 前先自己备份数据文件。
- **Z 注:** 并非所有计算机中均装有Dell DataSafe 本地备份。
- Z 注: 如果您的计算机未安装 Dell DataSafe 本地备份, 则请使用 Dell 出厂 映像还原(请参阅第 [66](#page-67-0) 页上的"Dell 出 厂映像还原")以还原您的操作系统。

使用 Dell DataSafe 本地备份可以将您的硬盘 还原到您购买计算机时的状态,同时保留数 据文件。

使用 Dell DataSafe 本地备份可以:

- • 备份与还原计算机到早前的工作状态
- • 创建系统恢复介质

#### **Dell DataSafe** 本地备份基本版

要还原出厂映像同时保留数据文件:

- 1. 关闭计算机。
- 2. 断开所有连接到计算机的设备(USB 驱动 器,打印机等)并拆除所有新安装的内部 硬件。
- **必注:请不要断开到显示器,键盘,鼠标** 及电源的连接。
- 3. 开启计算机。
- 4. 当显示 DELL 徽标的时候,多次按 <F8> 以 进入**Advanced Boot Options**(高级引导选 项)窗口。
- **Z 注:** 如果等待时间过长并且出现操作系 统徽标,请继续等待,直到 Microsoft® Windows® 桌面出现: 然后, 关闭计算机 并重试。

#### 还原操作系统

- 5. 选择 **Repair Your Computer**(修复计算机)。
- 6. 从 **System Recovery Options**(系统恢复选 项)菜单中选择 **Dell DataSafe Restore and Emergency Backup** (Dell DataSafe 还原和 紧急备份)并按照屏幕上的说明操作。
- **Z 注: 取决于将要还原的数据量, 还原过** 程可能会耗时一个小时甚至更久。
- **Z 注:** 有关更多信息, 请参阅技术支持网 站上编号 353560 的知识库文章, 网址是 **support.dell.com**。

### 升级到 **Dell DataSafe** 本地备份专业版

**2 注:** 如果在购买计算机时订购了 Dell DataSafe 本地备份专业版,则该软件已 安装在您计算机上。

Dell DataSafe 本地备份专业版提供了更多的 功能,可以用于:

- 基于文件类型进行备份和还原
- 将文件备份于本地存储设备
- • 计划自动备份

要升级到 Dell DataSafe 本地备份专业版:

- 1. 双击任务栏上的 Dell DataSafe 本地备份 图标。
- 2. 单击 **Upgrade Now!**(立即升级!)。
- 3. 请按照屏幕上的说明操作以完成升级。

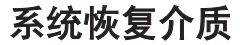

#### 小心:虽然系统恢复介质是设计用于保 护您计算机中的数据文件的,仍建议您 在使用系统恢复介质前先自己备份数据 文件。

您可以使用通过 Dell DataSafe 本地备份创建 的系统恢复介质,将您的硬盘驱动器还原至 您购买计算机时的运行状态,同时保留计算 机上的数据文件。

在以下情况下使用系统恢复介质:

- 由于操作系统故障使得安装在计算机中的 恢复选项无法使用。
- • 硬盘故障使得数据无法恢复。

要使用系统恢复介质还原计算机的出厂映 像:

- 1. 插入系统恢复介质或 USB key (USB电子钥 匙) 并重新启动计算机。
- 2. 出现 DELL™ 徽标时, 立即按 <F12> 键。
- **Z 注:** 如果等待时间过长并且出现操作系 统徽标,请继续等待,直到 Microsoft® Windows® 桌面出现: 然后, 关闭计算机 并重试。
- 3. 从列表中选择适当的引导设备并按 <Enter>。

请按照屏幕上的说明操作以完成恢复过程。

## <span id="page-67-0"></span>**Dell** 出厂映像还原

- 小心:使用 **Dell** 出厂映像还原会永久删 除硬盘驱动器上的所有数据,并移除您 在收到计算机后安装的任何程序或驱动 程序。如果可能,在使用此选项前请事 先备份数据。仅在"系统还原"无法解 决操作系统问题时使用 **Dell** 出厂映像还 原。
- **Z 注:**某些国家/地区或某些计算机上可能 不提供 Dell 出厂映像还原。
- 注:如果计算机中未装有 Dell 出厂映像 还原,请使用 Dell DataSafe 本地备份 (请参阅第 [62](#page-63-0) 页上 "Dell DataSafe 本地 备份")来还原您的操作系统。

只能将 Dell 出厂映像还原作为还原操作系统 的最后选择。该选项会将硬盘驱动器还原到 购买计算机时的运行状态。您收到计算机后 添加的所有程序或文件—包括数据文件—都 将永久地从硬盘驱动器上删除。数据文件包 括文档、电子表格、电子邮件信息、数码照 片、音乐文件等。如果可能,在使用出厂映 像还原前请备份所有数据。

### 启动 **Dell** 出厂映像还原

- 1. 开启计算机。
- 2. 出现 Dell 徽标时, 请连续按 <F8> 以访问 **Advanced Boot Options**(高级引导选项) 窗口。
- **Z 注:** 如果等待时间过长并且出现操作系 统徽标,请继续等待,直到 Microsoft® Windows® 桌面出现: 然后, 关闭计算机 并重试。
- 3. 选择 **Repair Your Computer**(修复计算机)。 将出现 **System Recovery Options**(系统恢 复选项)窗口。
- 4. 选择键盘布局并单击 **Next**(下一步)。
- 5. 要访问此恢复选项,请以本地用户身份登 录。要访问命令提示,请在 **User name** (用户名)字段中键入 administrator (管理员),然后单击 **OK**(确定)。
- 6. 单击 **Dell** 出厂映像还原。将出现 **Dell** 出厂 映像还原 的欢迎屏幕。
- 注:根据您的配置,可能需要选择 **Dell Factory Tools** (Dell Factory 工具), 然后 再选择 **Dell** 出厂映像还原。
- 7. 单击**Next**(下一步)。将显示 **Confirm Data Deletion**(确认数据删除)屏幕。
- 注: 如果不想继续使用 Dell 出厂映像还 原,请单击 **Cancel**(取消)。
- 8. 选中该复选框,以确认要继续重新格式化 硬盘驱动器并将系统软件还原为出厂状 态,然后单击**Next**(下一步)。 还原过程开始,可能需要 5 分钟或更长时 间才能完成。当操作系统和出厂时安装的 应用程序还原到出厂状态时,会出现一条 信息。
- 9. 单击 完成 将重启计算机。

# 获得帮助

如果您的计算机出现问题,可以按下列步骤 诊断问题并进行故障排除:

- 1. 请参阅第[45](#page-46-0)页上的"解决问题"以获得 有关您计算机所遇问题的信息和步骤。
- 2. 有关故障排除更多信息,请参阅您硬盘驱 动器上的 Dell Technology Guide (Dell 技术 指南)或者 Dell 支持 Web 站点:**support. dell.com/manuals** 。
- 3. 请参阅第 [56](#page-57-0) 页的"Dell 诊断程序"以了解 如何运行"Dell 诊断程序"的相关步骤。
- 4. 填写第 [74](#page-75-0) 页上的"诊断程序核对表"。
- 5. 使用 Dell 支持 (**support.dell.com** ) 提供的多 种 Dell 在线服务,以帮助完成安装和故障 排除步骤。请参阅第[70](#page-71-0)页的"在线服务" 以在线获取有关 Dell 支持的更多列表。
- 6. 如果上列步骤无法解决问题,请参阅第 [73](#page-74-0) 页的"致电之前"。
- 2 注: 使用靠近计算机或计算机上的电话 致电 Dell 支持, 以便支持人员能够帮助 您完成任何必要的步骤。
- Z 注: Dell 的快速服务代码系统并非在所 有国家或地区都可用。

当 Dell 的自动电话系统提示时,输入您的 快速服务代码可直接将电话转给适当的支持 人员。如果您没有快速服务代码,则请打开 **Dell Accessories**(Dell 附件)文件夹,并双 击 **Express Service Code**(快速服务代码)图 **标,然后按相关指示进行操作。** 

注: 以上提到的部分服务并非在美国 本土以外的所有地区都能使用。有关 服务可用性的信息,请致电当地的 Dell 代表。

# 技术支持与客户服务

Dell 的支持服务部门可以解答有关 Dell 硬件的 问题。我们的支持人员使用基于计算机的诊断 程序,可以快速准确地解答您的问题。

要联系 Dell 的支持服务部门,请参阅第 [73](#page-74-0) 页 的"致电之前",然后参阅针对您所在区域的 联系人信息或访问

**support.dell.com**。

## **DellConnect**

DellConnect 是一种简单的在线访问工具, 该 工具允许 Dell 服务和支持人员通过宽带连接 访问您的计算机、诊断故障并在您的监督下 修复所有问题。有关详细信息,请访问 **www.dell.com**/**dellconnect**。

# <span id="page-71-0"></span>在线服务

您可以在以下 Web 站点上了解到 Dell 产品和 服务:

- • **www.dell.com**
- • **www.dell.com/ap**(仅限亚太国家和地区)
- www.dell.com/jp (仅限日本)
- • **www.euro.dell.com**(仅限欧洲)
- • **www.dell.com/la**(仅限拉丁美洲和加勒比 海国家或地区)
- • **www.dell.ca**(仅限加拿大)

您可以通过以下 Web 站点和电子邮件地址访 问 Dell 支持:

### **Dell** 支持 **Web** 站点

- • **support.dell.com**
- • **support.jp.dell.com**(仅限日本)
- • **support.euro.dell.com**(仅限欧洲)
- • **supportapj.dell.com**(仅限亚太国家和 地区)

### **Dell** 支持电子邮件地址

- • **mobile\_support@us.dell.com**
- • **support@us.dell.com**
- • **la-techsupport@dell.com**(仅限拉丁美洲 和加勒比海国家或地区)
- • **apsupport@dell.com**(仅限亚太国家和 地区)

### **Dell** 市场与销售部电子邮件地址

- • **apmarketing@dell.com**(仅限亚太国家和 地区)
- • **sales\_canada@dell.com**(仅限加拿大)

### 匿名文件传输协议(**FTP**)

• **ftp.dell.com**

请登录,用户名:anonymous(匿名), 密码:您的电子邮件地址。
# <span id="page-72-0"></span>自动订购状态服务

要查看订购的 Dell 产品的状态,可访问 support.dell.com, 或者致电订购状态自动查 询服务。录音会提示您输入必要的信息来查 找和报告您的订购。

如果您的订购出现问题,例如部件丢失、部 件错误或帐单不正确,请联系 Dell 寻求客户 帮助。致电时请准备好您的发票或装箱单。 如需适用于您所在地区的电话号码,请参阅

第 [75](#page-76-0) 页的"联系 Dell"。

# 产品信息

如需 Dell 所提供的其他产品相关信息,或要 进行订购,请访问 Dell 的 Web 站点 **www.dell.com**。如需适用于您所在地区或致 电专业销售人员所需的电话号码,请参阅第 [75](#page-76-0) 页上的"联系 Dell"。

# <span id="page-73-0"></span>退回项目以要求保修或退款

请按以下方式准备所有需要退回进行维修或 获得退款的产品:

- 注: 在将产品退回 Dell 前, 请确保对产 品中的硬盘或任何其它存储设备中的数 据进行备份。删除其中所有机密、专有 和个人信息,并取出所有可移动介质如 CD 和存储卡。Dell 不对您退回的设备中 任何机密、专有或个人数据的丢失和损 坏负责,也不对设备中含有的任何可移 动介质的丢失或损坏负责。
- 1. 致电 Dell 以获得退回材料授权号,并在包 装箱外侧的显著位置清楚地注明此号码。 如需适用于您所在地区的电话号码,请参 阅第 [75](#page-76-0) 页的"联系 Dell"。
- 2. 附带一份发票副本和一封说明退回原因 的信。
- 3. 附带一份诊断程序核对表(请参阅第 [74](#page-75-0) 页上 的"诊断程序核对表"),用于指明现已运 行的测试和"Dell 诊断程序"所报告的错误信 息(请参阅第 [56](#page-57-0) 页上的"Dell 诊断程序")。
- 4. 如果您要求退款,请附上要退回产品的所 有附件(例如电源电缆、软件软盘和指南 等)。
- 5. 使用原来的(或类似的) 句装材料句装要 退回的设备。
- 2 注: 您需要支付运费。您还需要为退回 的产品投保并承担运送至 Dell 的过程中 的损失风险。不接受货到付款 (C.O.D.) 邮 寄方式。
- 注:如果退回的产品不符合上述任何要 求,Dell 的接收部门将拒绝接收并将产 品退回给您。

# 致电之前

■ 注: 致电时请准备好您的"快速服务代码"。该代码可帮助 Dell 的自动支持电话系统更 有效地转接您的电话。您可能会被要求提供服务标签。

#### 找到您的服务标签

您的计算机的服务标签位于计算机底部的标签上。

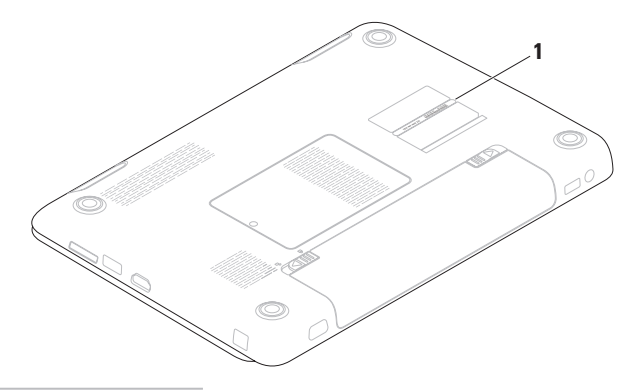

**1** Service Tag(服务标签)

#### <span id="page-75-1"></span>获得帮助

请务必填写以下诊断程序核对表。如果可 能,在致电 Dell 寻求帮助之前打开您的计 算机,并使用计算机上或靠近计算机的电话 致电。您可能会被要求在键盘上键入某些命 令、转发操作过程中的详细信息或者只是在 计算机上尝试其他可能的故障排除步骤。请 确保计算机的说明文件可用。

#### <span id="page-75-0"></span>诊断程序核对表

- • 名称:
- • 日期:
- $\bullet$   $\pm$   $\pm$   $\pm$   $\pm$   $\pm$
- $\bullet$  由话문码:
- 服务标签(计算机背面或底部的条形码):
- • 快速服务代码:
- 退回材料授权号 (如果 Dell 支持技术人员 提供):
- • 操作系统和版本:
- • 设备:
- • 扩充卡:
- • 您是否已连接至网络? 是/否
- • 网络、版本和网络适配器:
- • 程序和版本:

<span id="page-76-1"></span>请参阅操作系统说明文件,以确定计算机启 动文件的内容。如果计算机连接了打印机, 请打印出各个文件。否则,请在致电之前记 录各个文件的内容。

- •错误信息、哔声代码或诊断代码,
- • 问题说明和您执行过的故障排除步骤:

# <span id="page-76-0"></span>联系 **Dell**

对于美国的客户,请致电 800-WWW-DELL (800-999-3355)。

**Z 注:** 如果没有可用的互联网连接, 您可 以在购货发票、装箱单、帐单或 Dell 产 品目录上查找联系信息。

Dell 提供多种在线和基于电话的支持与服务 选择。可用性根据国家或地区以及产品的不 同而不同,某些服务在您的地区可能不可 用。

要联系 Dell 解决销售、技术支持或客户服务 问题:

- 1. 访问 **www.dell.com/contactdell** 网站。
- 2. 选择您所在的国家或地区。
- 3. 根据您的需要选择合适的服务或支持 链接。
- 4. 选择对您便利的联系 Dell 的方式。

# 查找更多信息和资源

重新安装膝上型计算机系统软件 第 [53](#page-54-0) 页上的 "我的 Dell 下载"

寻找有关 Microsoft® Windows® 操作系统和有 关功能的信息

用新部件或附加部件或者新硬盘驱动器升级 计算机。

重新安装部件或更换损坏或存在问题的部件

#### 如需: 请参阅:

重新安装操作系统 第 [65](#page-66-0) 页上的 " 系统恢复介质"

为计算机运行诊断程序 第 [56](#page-57-0) 页上的"Dell 诊断程序"

#### **support.dell.com**

《服务手册》

#### **support.dell.com/manuals**

注:在某些国家或地区,开启和更换  $\mathbb{Z}$ 计算机中的部件可能会导致保修服务失 效。拆装计算机内部组件前,请检查您 的保修和退回政策。

<span id="page-78-0"></span>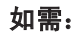

查找计算机的安全最佳实践 仔细审核担保信息、条款和条件(仅限于美 国)、安全说明、管制信息、及最终用户许 可协议

找出您的服务标签/快速服务代码 — 在 **support.dell.com** 网站上获取帮助或直接联系 技术支持时,必须使用服务标签来识别您的 计算机

寻找驱动程序和下载;自述文件

访问技术支持与产品帮助

检查新购买产品的订购状态。查找常见问题 的解决方案和答案。查找有关您的计算机的 最新技术更新信息或为技术人员及熟练用户 提供的高级技术参考手册

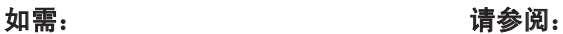

您的计算机随附的安全与管制文档并参阅以 下网站上的规章符合性主页:

**www.dell.com/regulatory\_compliance**

计算机的底部

**Dell Support Center**(Dell 支持中心)。要启 动 Dell 支持中心,单击任务栏上的 图标。

**support.dell.com**

# <span id="page-79-0"></span>规格

本节介绍有关安装、更新驱动程序及升级计算机时所需的信息。

注:具体提供的部件因地区而异。有关计算机配置的详细信息,请单击 **Start**(开始) → Help and Support(帮助和支持),然后选择此选项以查看关于计算机的信息。

#### 计算机型号

#### 计算机信息

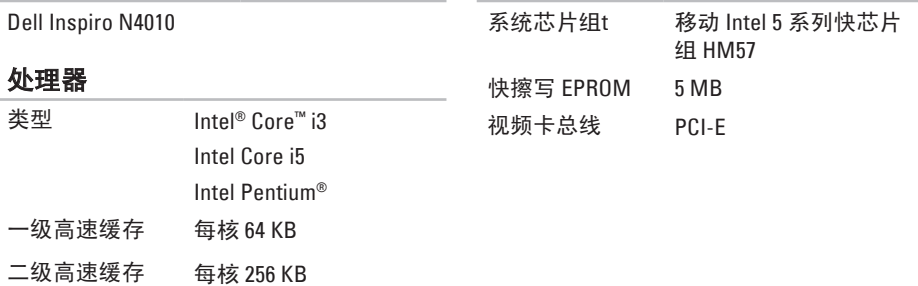

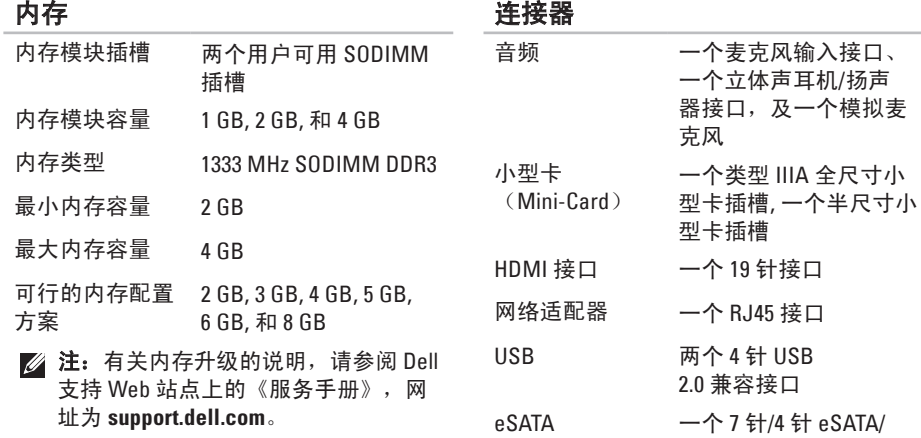

USB 组合连接器

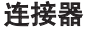

#### 通信设备

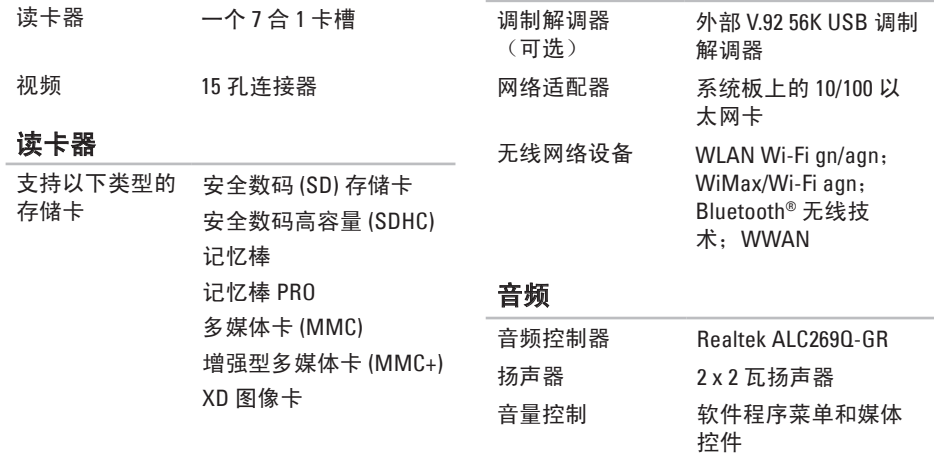

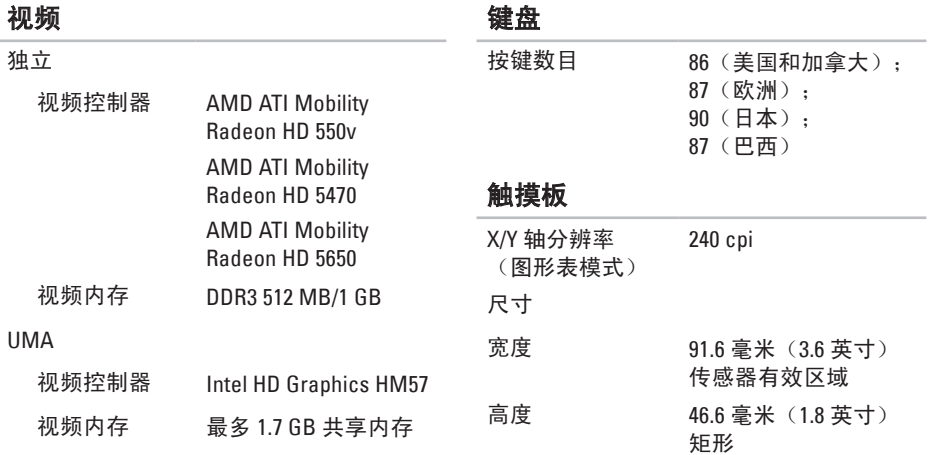

#### 摄像头

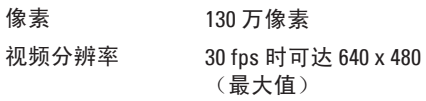

#### 规格

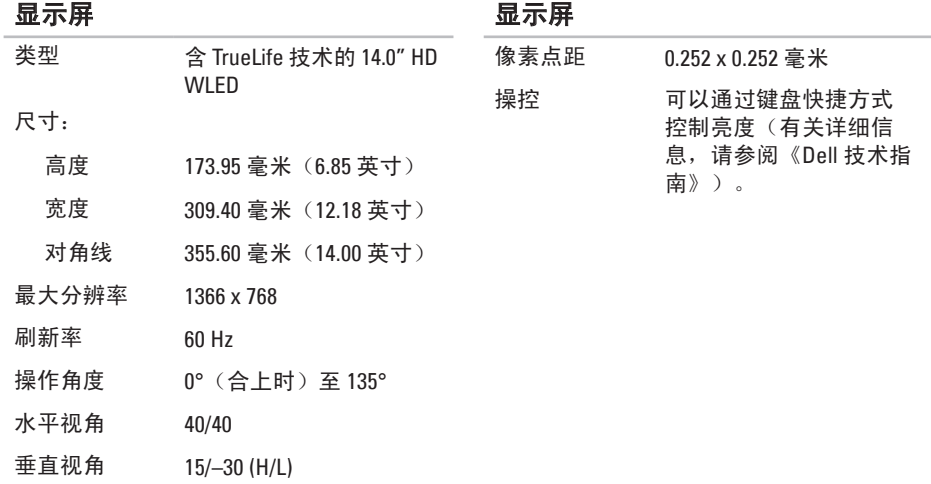

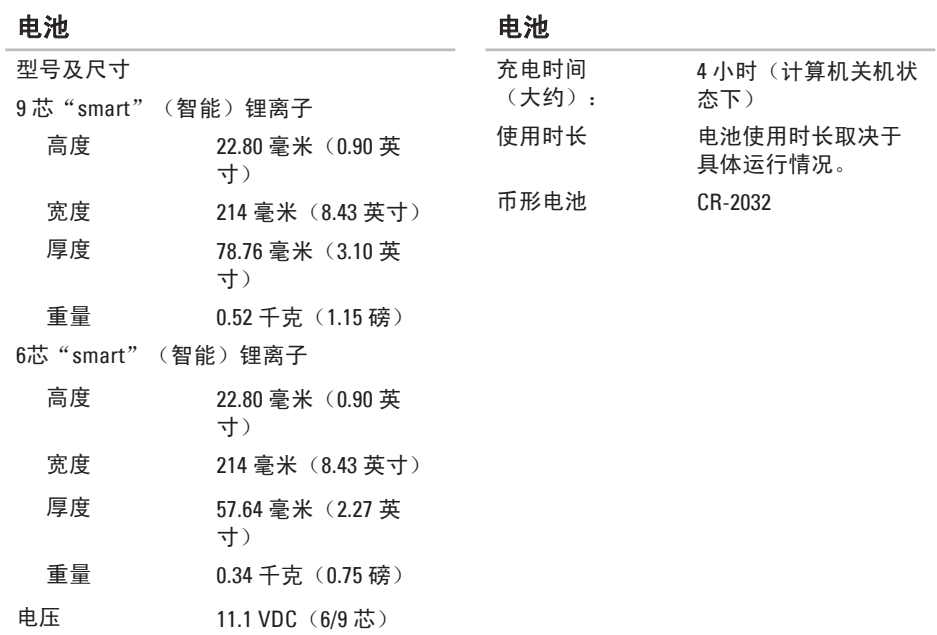

#### 交流适配器

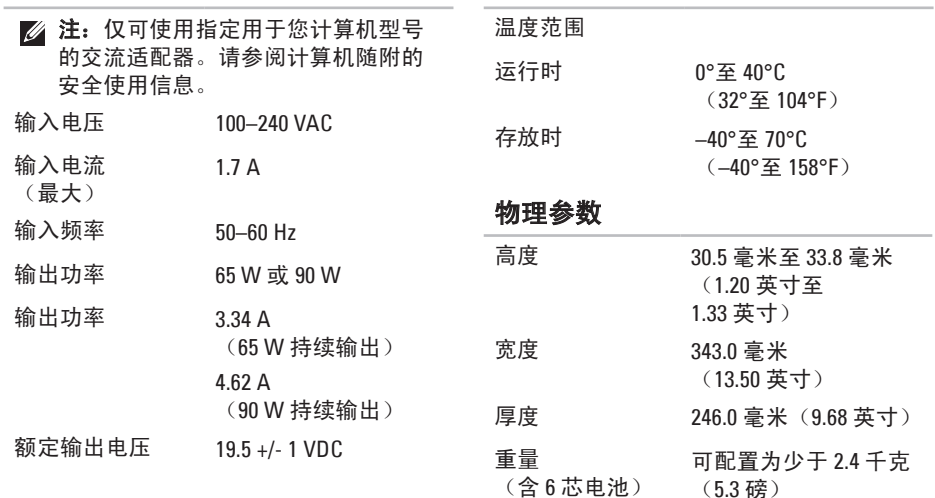

#### 交流适配器

#### 计算机环境

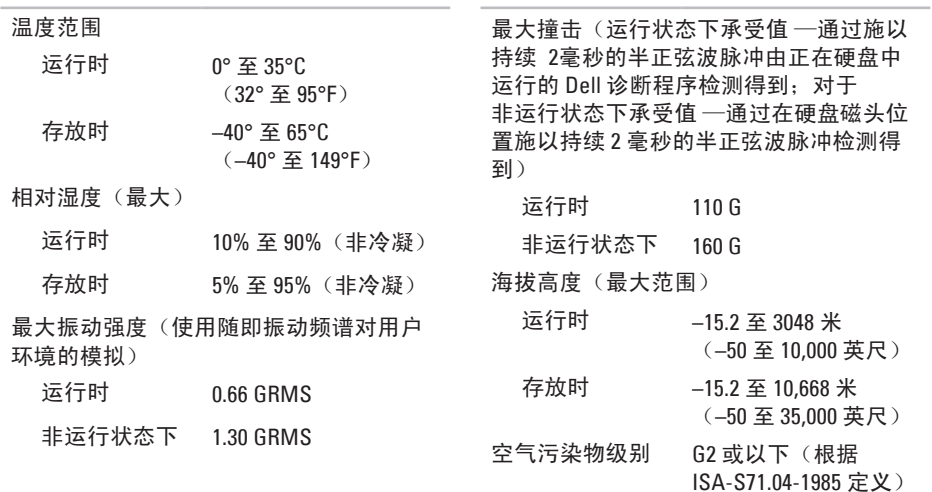

计算机环境

# 附录

# **Macrovision** 产品注意事项

本产品包含版权保护的技术,受某些美国专利法条款和知识产权法的保护,并由 Macrovision Corporation 和其他合法所有者拥有。使用本版权保护技术必需获得 Macrovision Corporation 的 授权。除非经过 Macrovision Corporation 的授权,否则仅用于家庭和其他有限查看使用。严禁 逆向工程或反汇编。

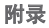

# 用于墨西哥官方标准 **NOM** 的信息 (仅限墨西哥)

以下信息是按照根据墨西哥官方标准(NOM)的要求,在本文档中所描述的设备中提供: 进口商:

Dell México S.A. de C.V.

Paseo de la Reforma 2620 – Flat 11°

Col. Lomas Altas

11950 México, D.F.

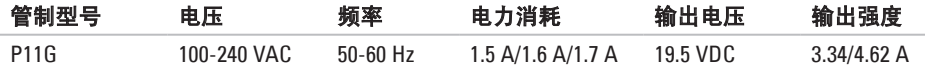

有关详细信息,请阅读您计算机随附的安全信息。

有关"安全最佳实践"的更多信息,请参阅 **www.dell.com/regulatory\_compliance** 上的 "规章符合性"主页。

#### B 帮助

索引

获得协助和支持 6 [8](#page-69-0) 保修退回 7 [2](#page-73-0)

### **C**

产品 信息和购买 [7](#page-72-0)1

# **D**

Ba帮「保(Cl产了)Dialene Deputas assesses) DellConnect [6](#page-70-0) 9 Dell DataSafe 在线备份 [4](#page-44-0) 3 Dell Support Center [5](#page-53-0) 2 Dell 出厂映像还原 [6](#page-67-0) 6 Dell 诊断程序 [5](#page-57-1) 6 DVD, 播放和制作 4 [3](#page-44-0)

电子邮件地址 如需技术支持 [7](#page-71-0) 0

### **G**

规格 [7](#page-79-0) 8

# **H**

触摸板 手势 3 [2](#page-33-0)

## **J**

计算机, 设置 [5](#page-6-0) 计算机性能 [4](#page-43-0) 2

# **L**

联系 Dell 在线 [7](#page-76-1)5

# **N**

内存问题 解决 [4](#page-50-0) 9

# **Q**

驱动程序和下载 [7](#page-78-0)7

### **R**

软件问题 [4](#page-50-0) 9

# **S**

SIM 卡 安装 1 [2](#page-13-0) 设置, 开始之前 [5](#page-6-0)

#### **T**

通风, 允许 [5](#page-6-0)

# **Z**

诊断程序核对表 7 [4](#page-75-1) 支持电子邮件地址 [7](#page-71-0) 0 支持网站 [7](#page-71-0)0

#### **W**

Windows [9](#page-10-0) 程序兼容性向导 [5](#page-51-0) 0

中国印制。 用再生纸印制。

www.dell.com | support.dell.com

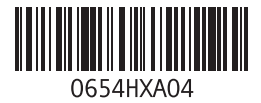